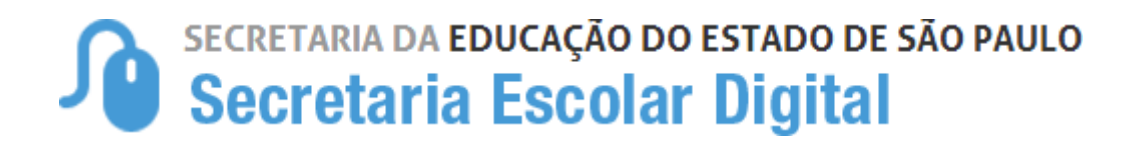

# Tutorial

## Inscrição de Deslocamento/Transferência on-line 2024

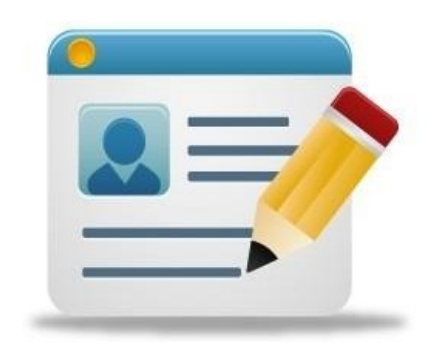

#### **Introdução:**

A Resolução SEDUC Nº 32 de 02-08-2023, estabelece critérios para o processo de deslocamento de estudantes da rede pública, que ocorrerá no **período de 03/01/2024 a 08/01/2024**, com vistas ao pleno atendimento à demanda do Ensino Fundamental e Ensino Médio, na rede pública de ensino do Estado de São Paulo.

#### **Processo de Deslocamento:**

Inscrição por Deslocamento - Procedimento utilizado para registro da solicitação de mudança de escola, efetuada por aluno com matrícula ativa em escola pública, inclusive na modalidade EJA, antes do início do ano letivo. São duas as modalidades de inscrição de deslocamento:

**Com alteração de endereço -** quando essa alteração inviabilizar a permanência do estudante na mesma unidade escolar

**Sem alteração de endereço** - por interesse do próprio estudante, ou de seus responsáveis, não sendo necessário haver mudança de endereço para se efetivar a inscrição na escola pretendida, sendo que, mesmo se efetivando a inscrição, o estudante deverá permanecer frequente na escola de origem, aguardando a comunicação ou resultado na consulta on-line, pela escola de destino, sobre a disponibilidade da vaga solicitada.

Neste ano é possível realizar a inscrição de deslocamento nas modalidades presencial e online;

- 1. **Presencial:** Poderá ser realizado em qualquer escola pública do Estado, pois toda escola é posto de inscrição, e ainda, nos postos do Poupatempo. Sendo que o deslocamento por interesse, deverá ser realizado na unidade escolar de preferência.
- 2. **Online:** Por meio da plataforma SED, somente para estudantes da **rede estadual.**

**Acesso para inscrição de deslocamento/transferência on-**

#### **line:**

**Passo 1 - Acesso** - Plataforma SED, por meio do link: [https://sed.educacao.sp.gov.br,](https://sed.educacao.sp.gov.br/) com o **login do responsável ou estudante maior de 18 anos.**

#### **Inscrição de Deslocamento:**

**Passo 2 -** Clique no menu esquerdo, na aba gestão escolar, conforme segue:

Gestão Escolar> Inscrição de deslocamento/transferência on-line

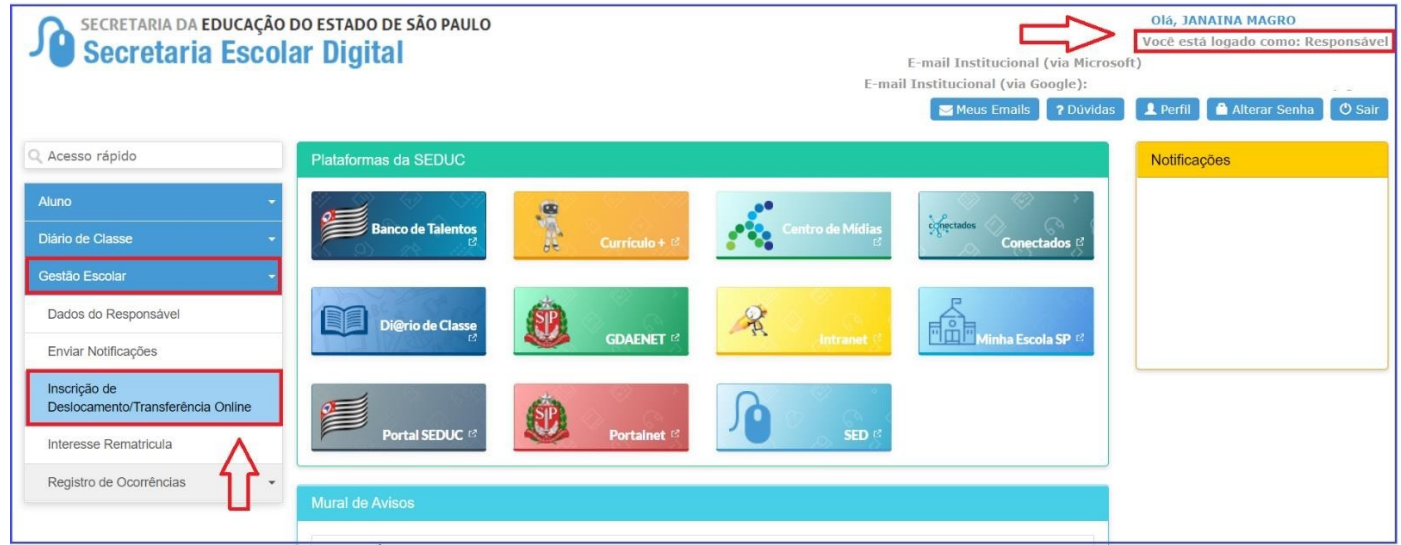

**Passo 3** - Ao clicar em "Inscrição de deslocamento/transferência", serão exibidos os dados cadastrados do responsável.

**Passo 4 –** Após conferir os dados, o responsável também deve verificar o nome dos estudantes e clicar no botão "confirmar dados".

**OBS:** Neste momento não é possível efetuar nenhuma alteração de dados, essa possibilidade somente se dá por meio da ficha do aluno.

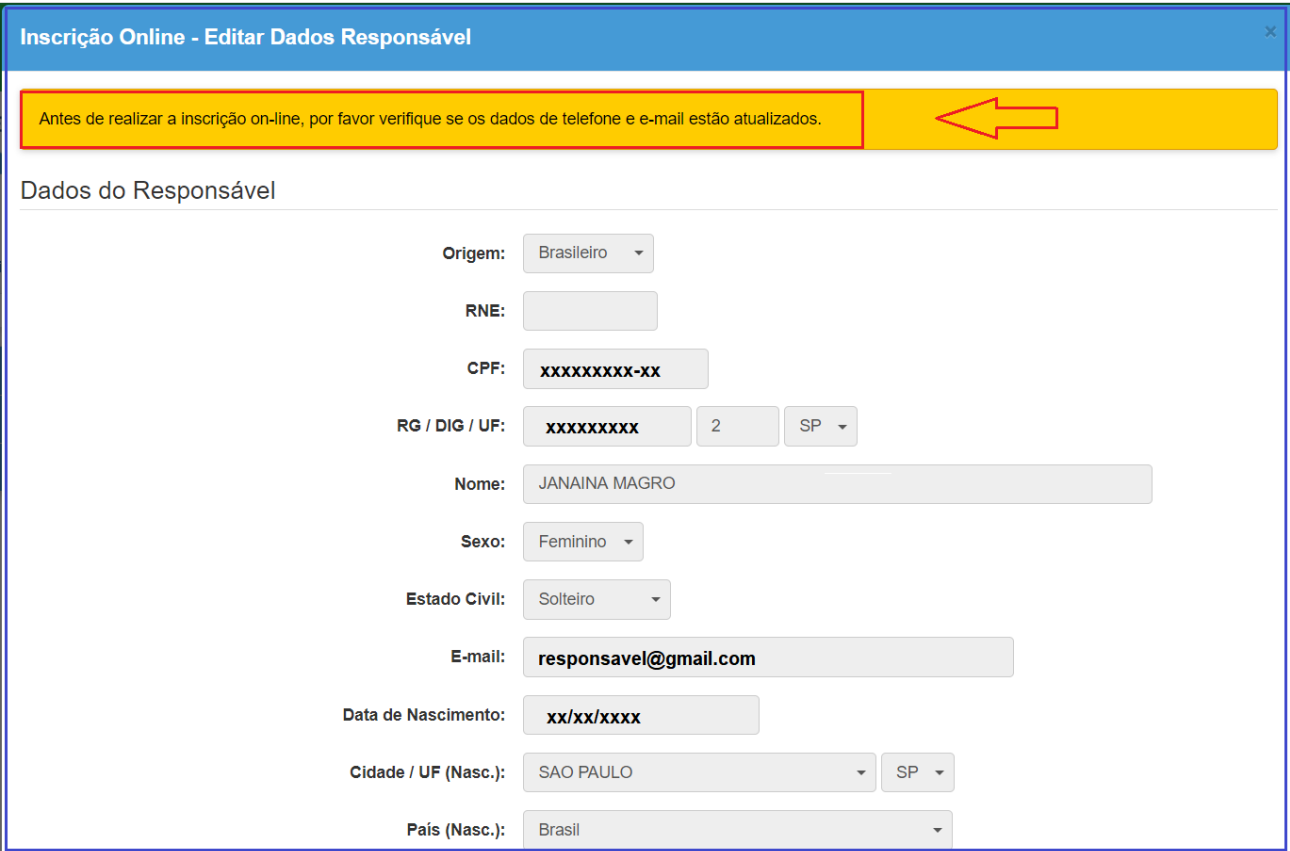

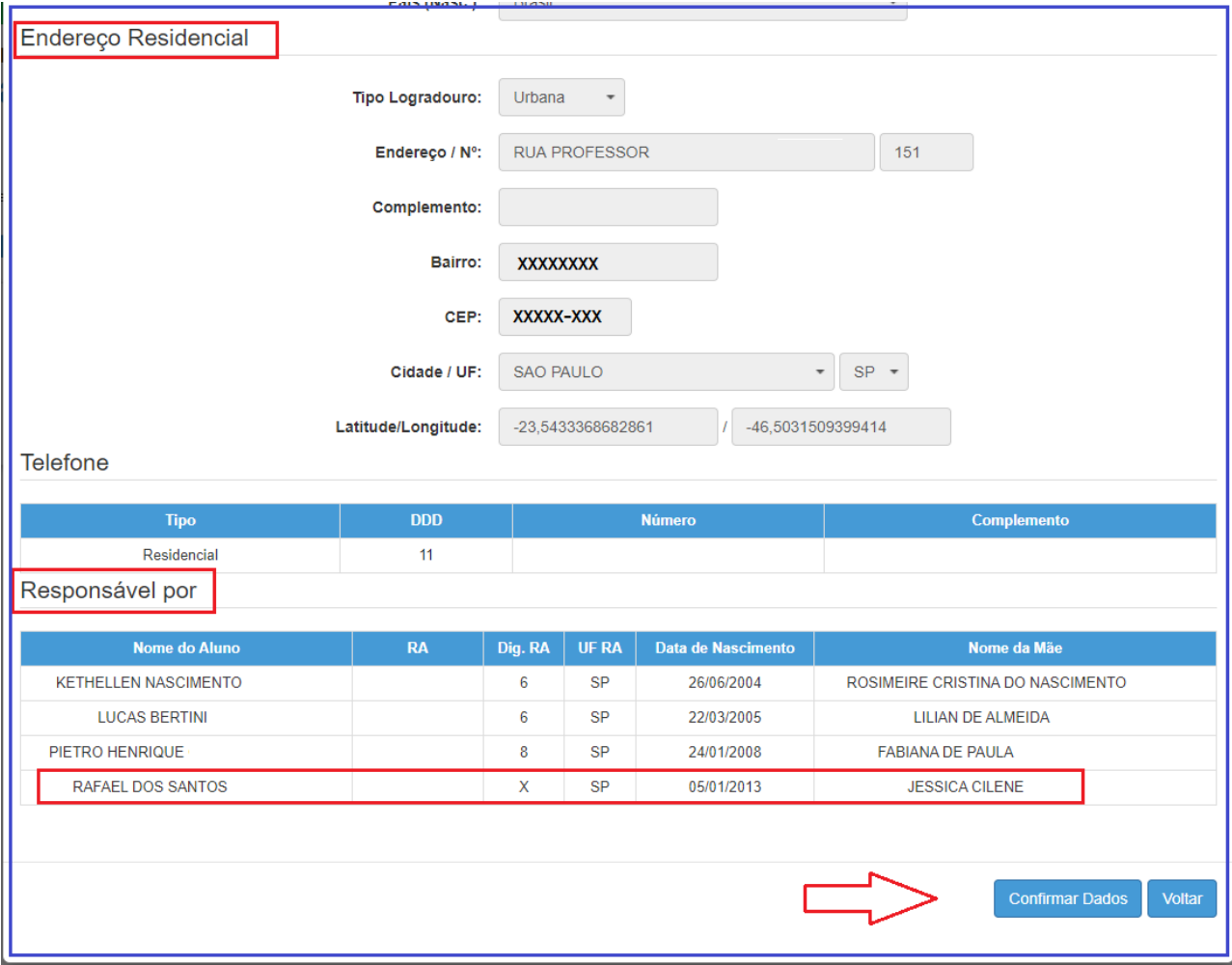

**Passo 5 –** O sistema apresentará a tela de confirmação de dados.

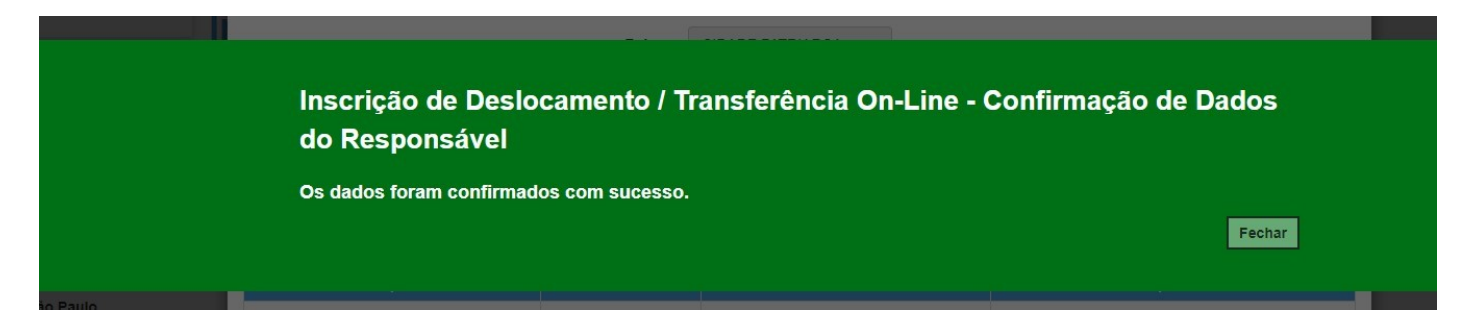

#### **Passo 6 –** Selecione o estudante e clique no botão +

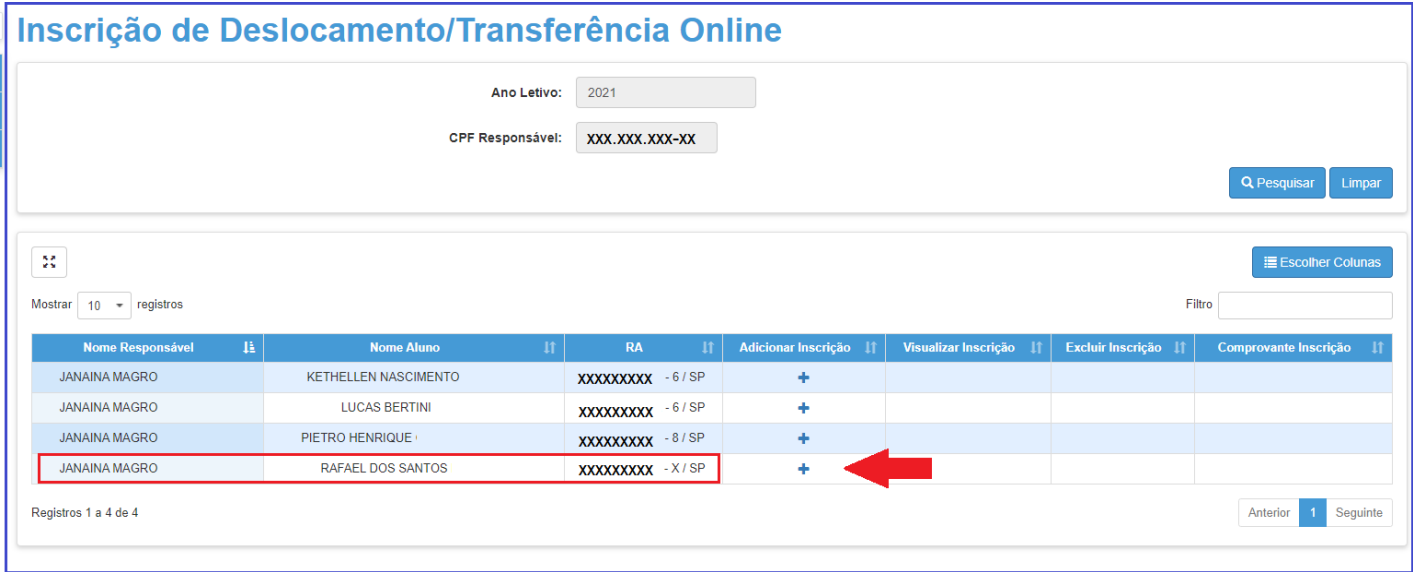

**Passo 7 –** Conferir os dados do estudante, selecionar o tipo movimentação, tipo de transferência (**com ou sem alteração de endereço)** e motivo.

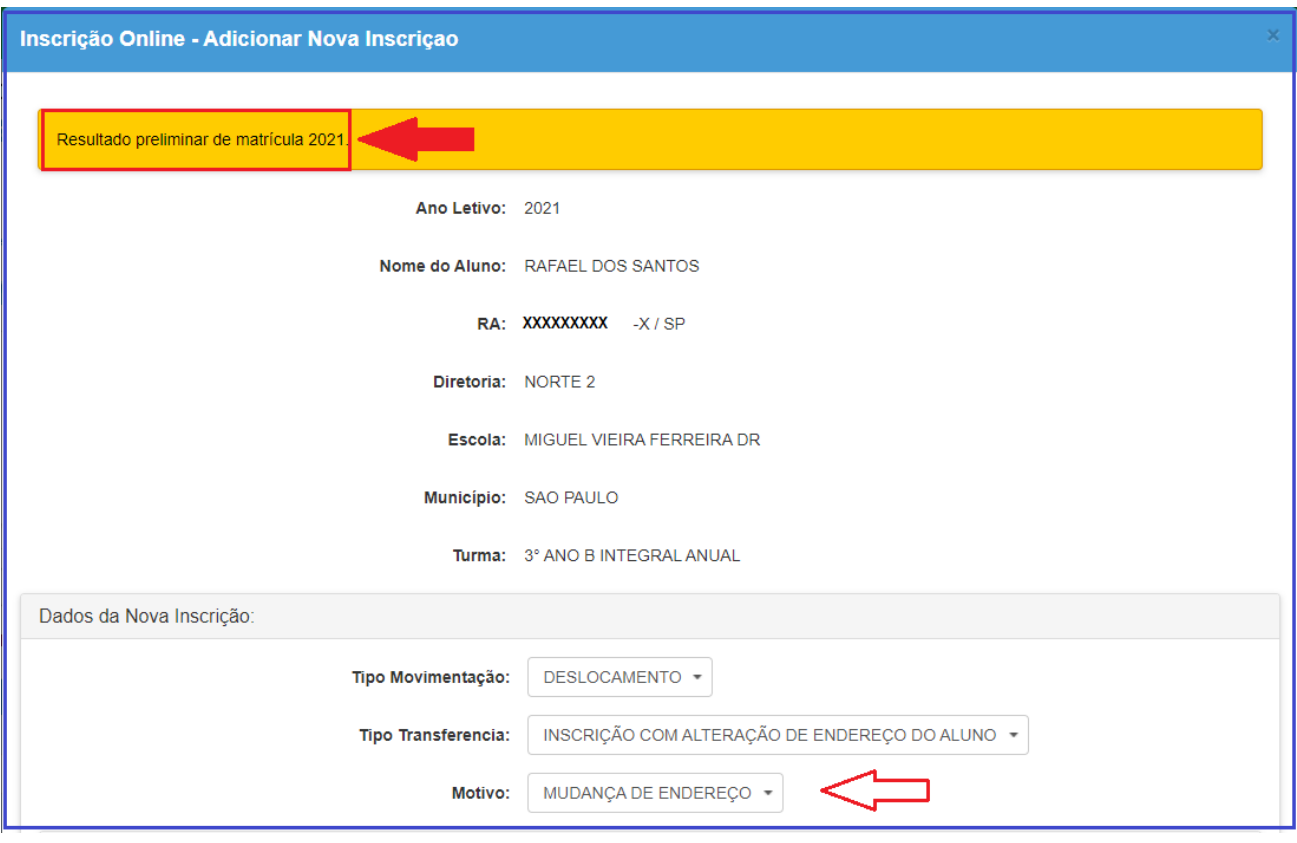

**Passo 8 – Na opção Com alteração de endereço**, inserir o novo endereço do estudante e realizar a geolocalização. O responsável/estudante terá duas opções para escolher a unidade escolar: Listagem de escolas e Escolas mais próximas.

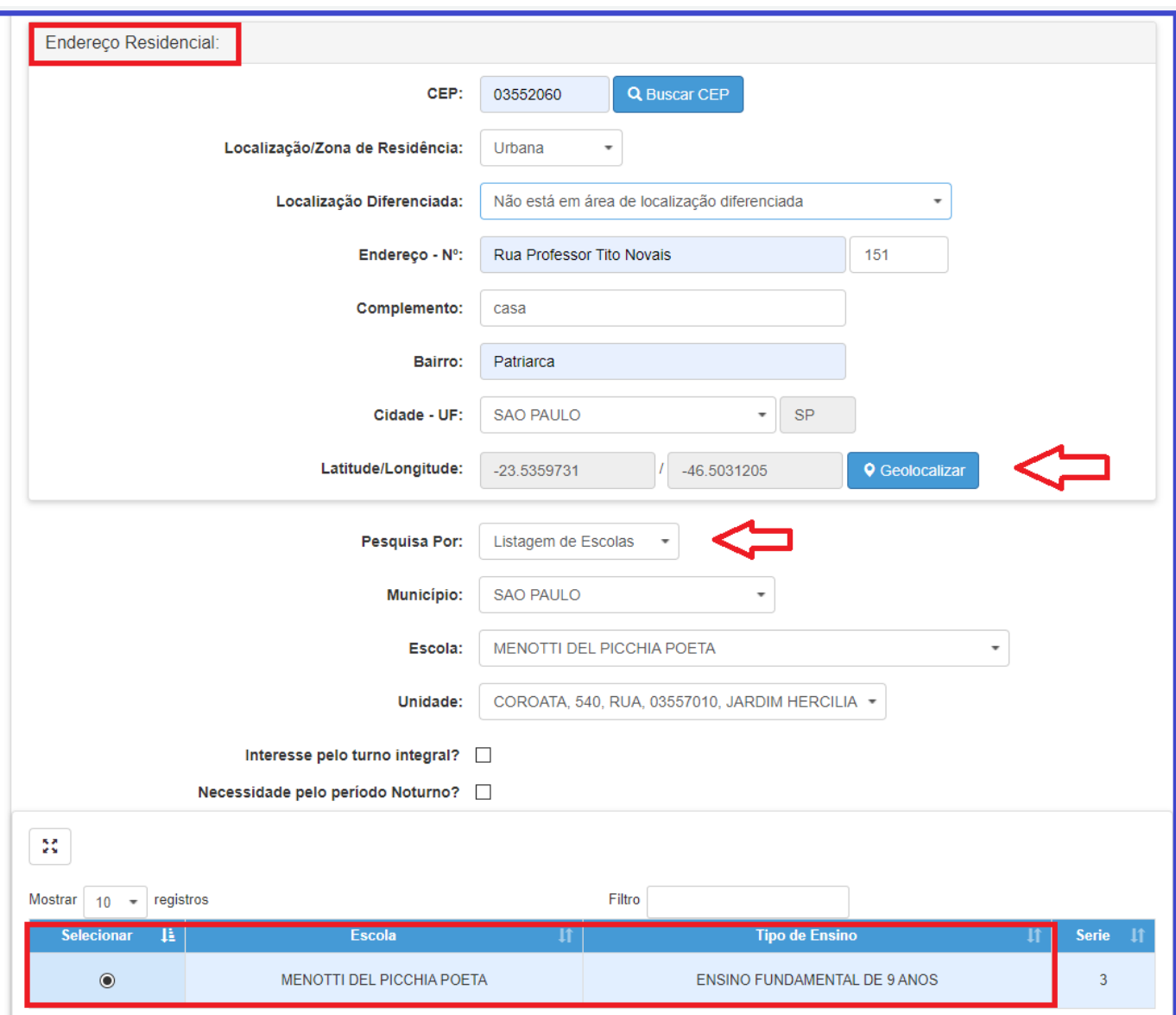

**Passo 9 –** Realizar a Geolocalização

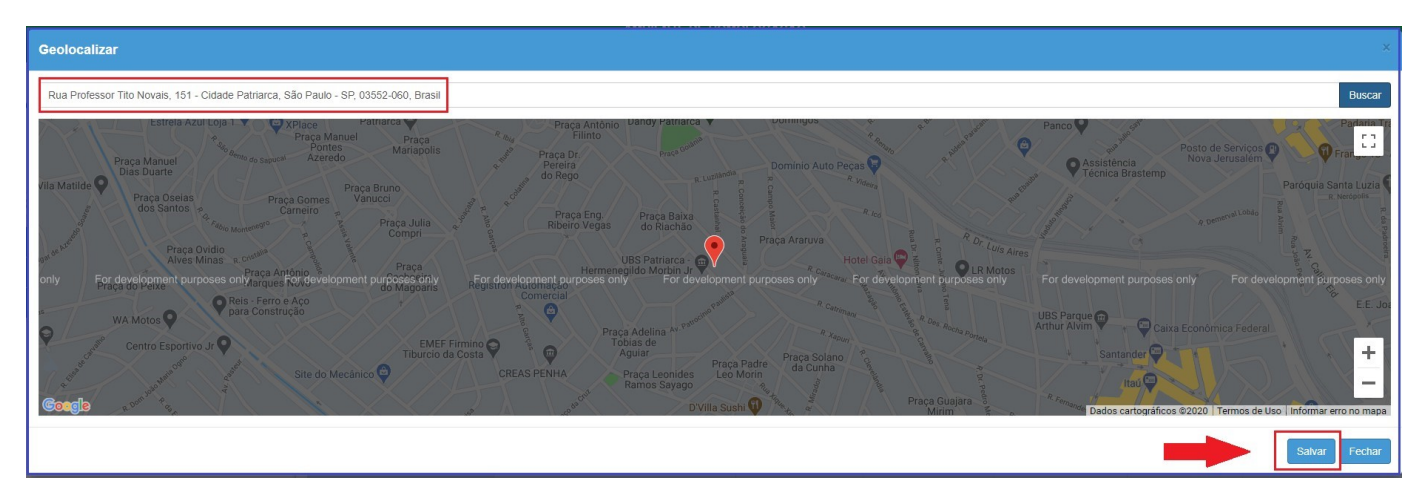

#### **Passo 10 –** Selecionar a escola mais próxima

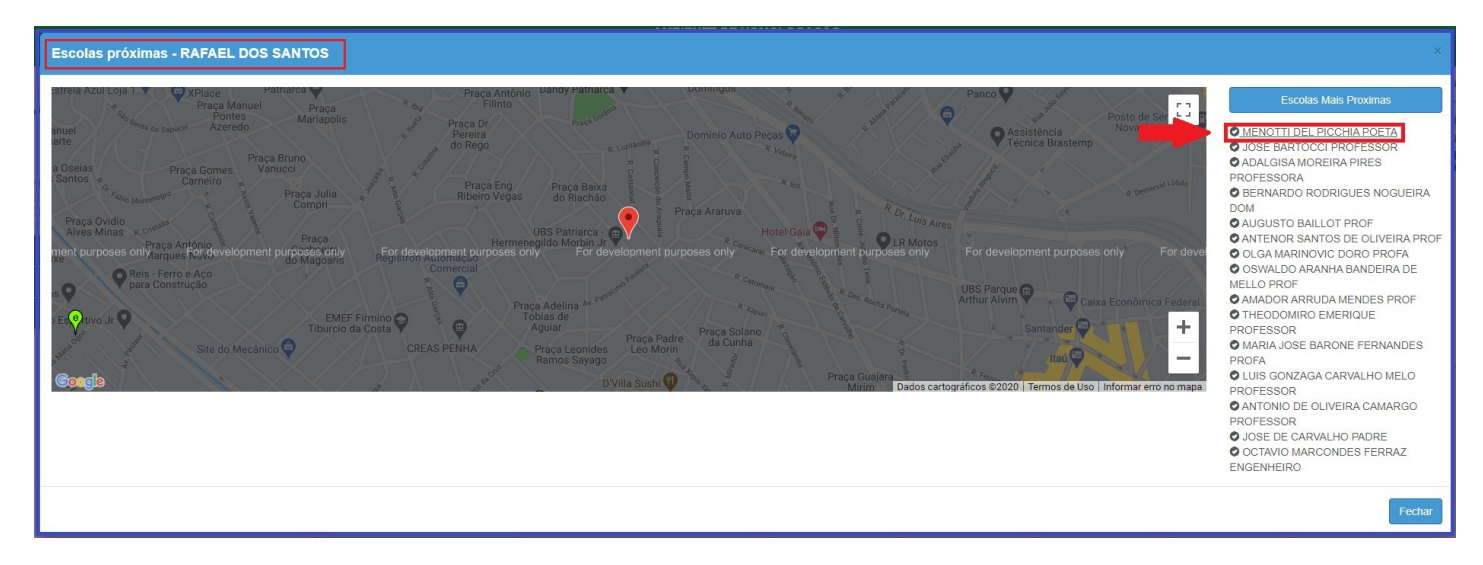

**Passo 11 –** Ler o termo de responsabilidade, clicar na opção "li, concordo e desejo continuar com a inscrição" e salvar.

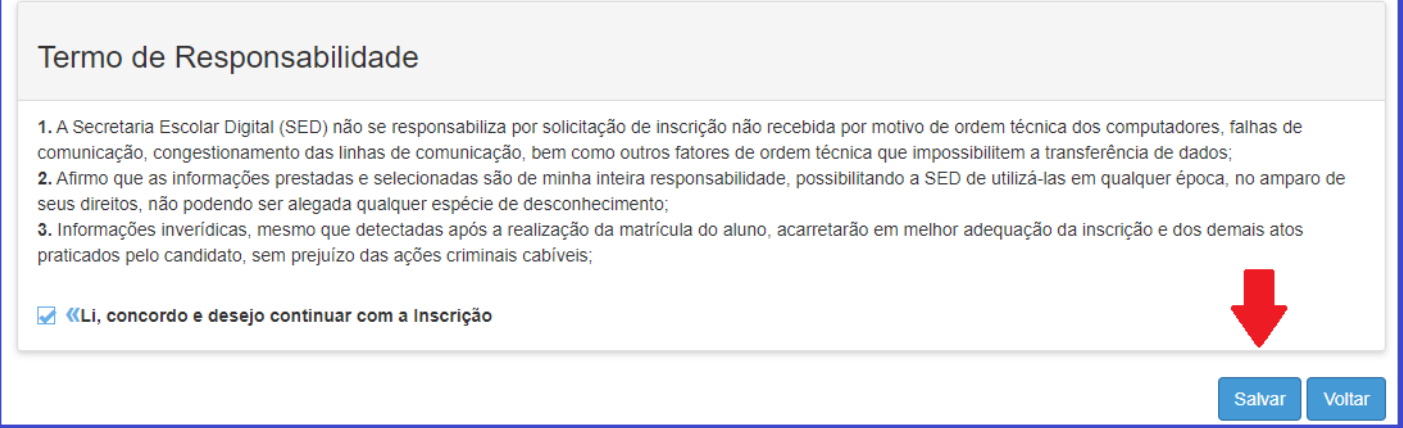

**Passo 12 –** O sistema apresentará a seguinte mensagem: Inscrição salva com sucesso.

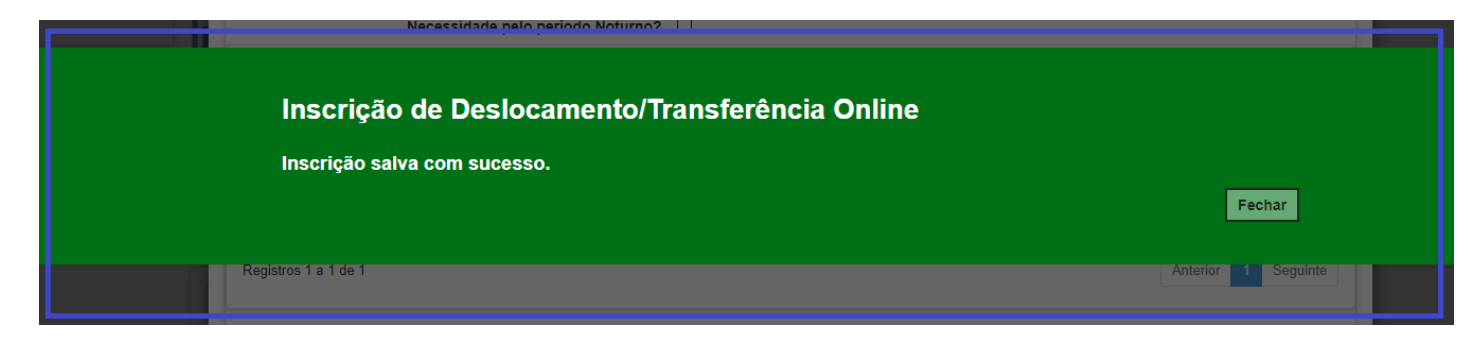

**Passo 13 –** O responsável/estudante receberá o comprovante de inscrição de deslocamento/transferência on-line, com a data e horário que concluiu a inscrição.

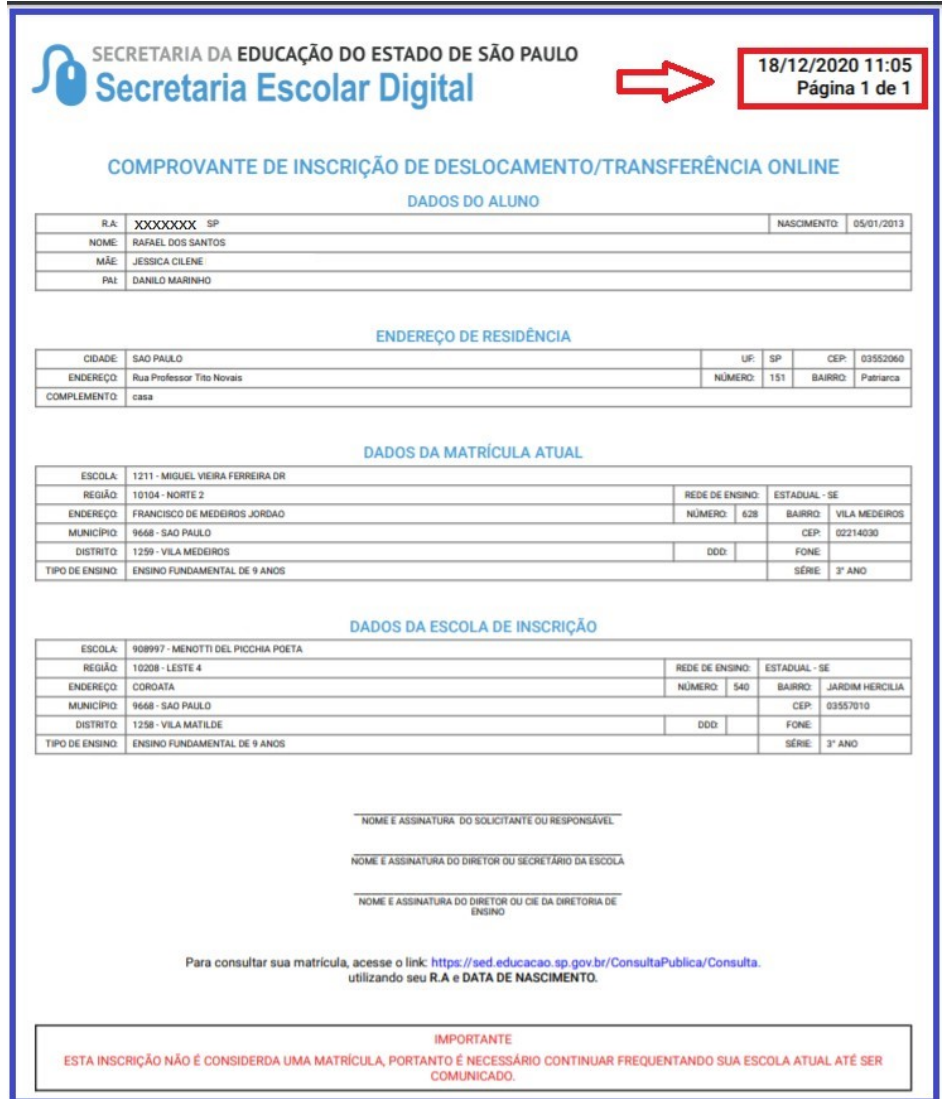

**Atenção:** A inscrição não é uma matrícula. O estudante será contemplado mediante a disponibilidade de vaga e tipo de ensino. Lembramos que, deslocamento por alteração de endereço, o estudante será compatibilizado em uma unidade próximo ao seu endereço e não necessariamente na unidade que indicou.

### **Relatório para gerenciamento – DE/UE:**

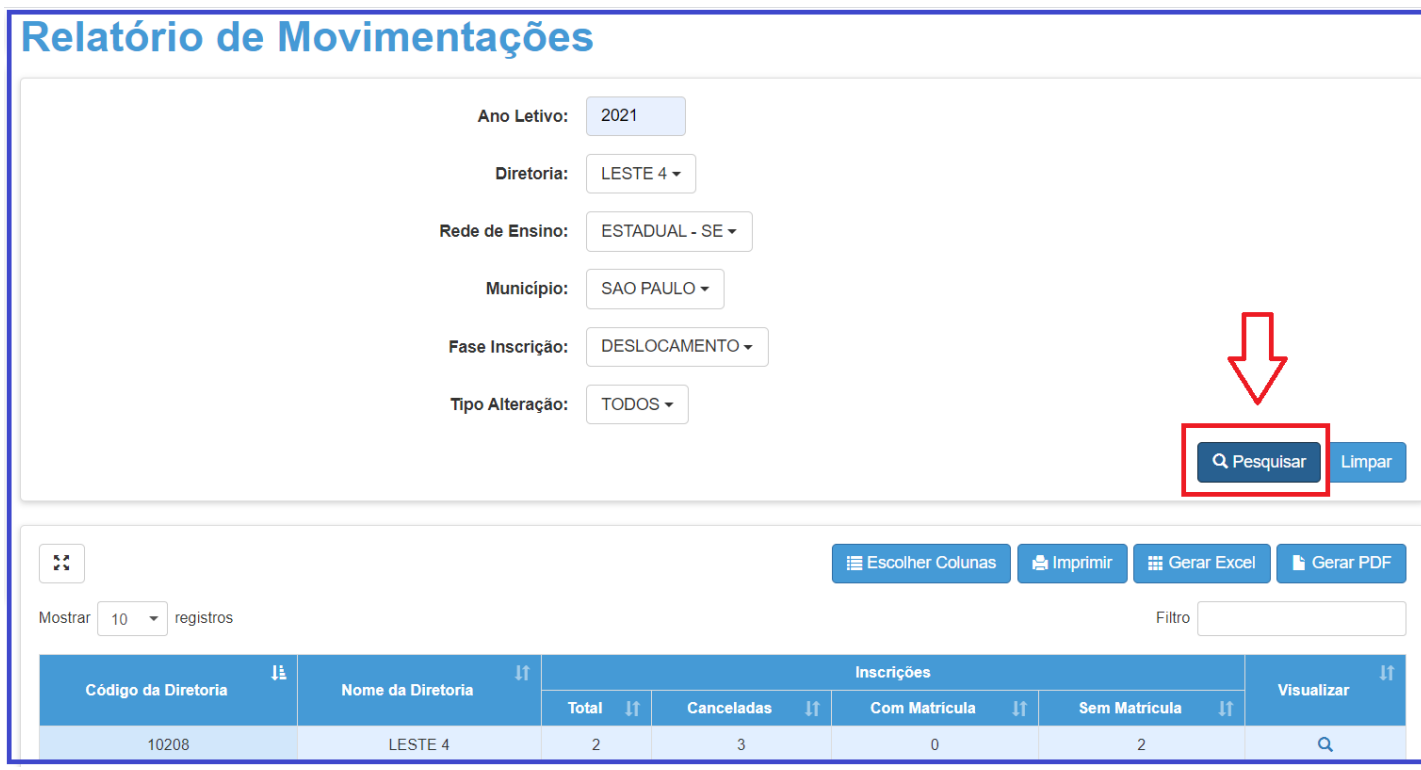

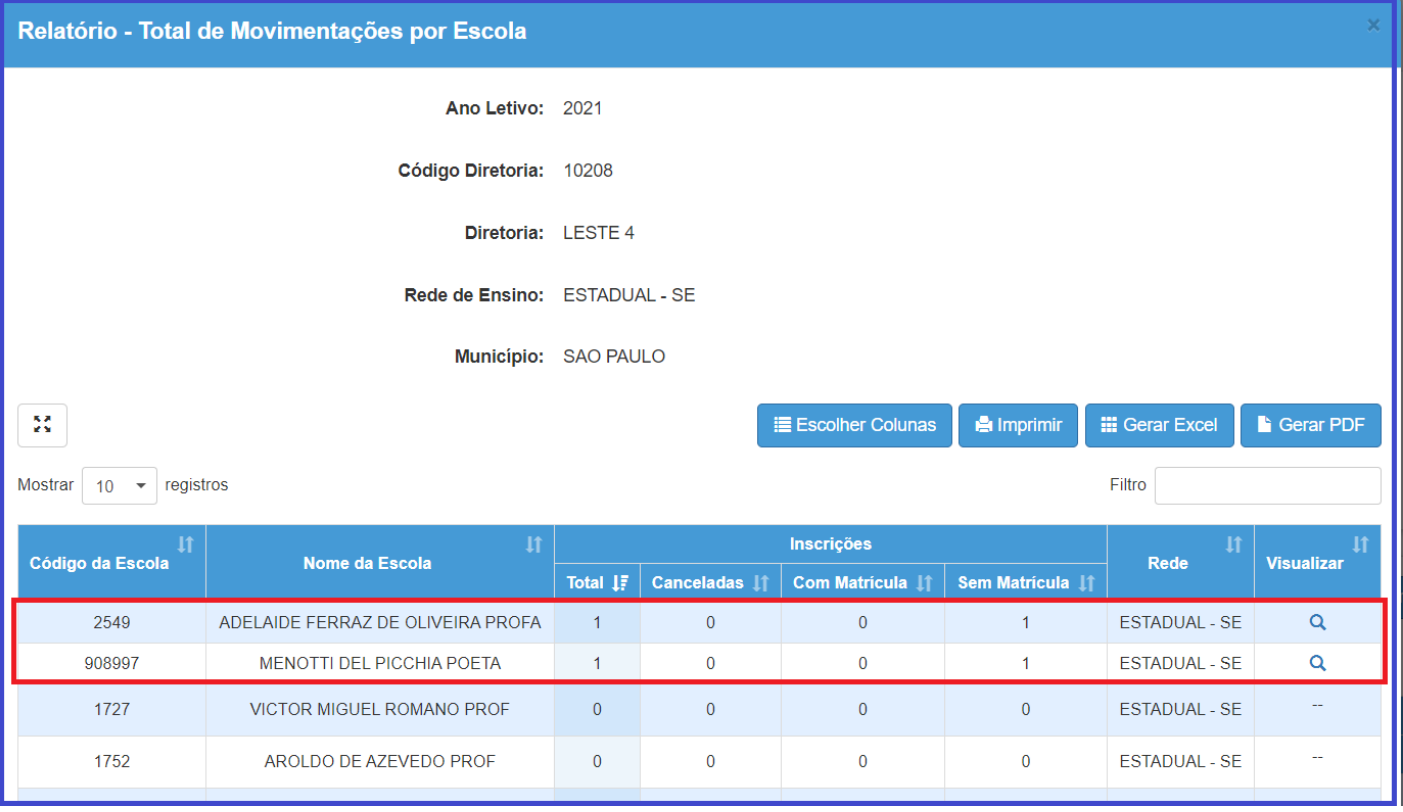

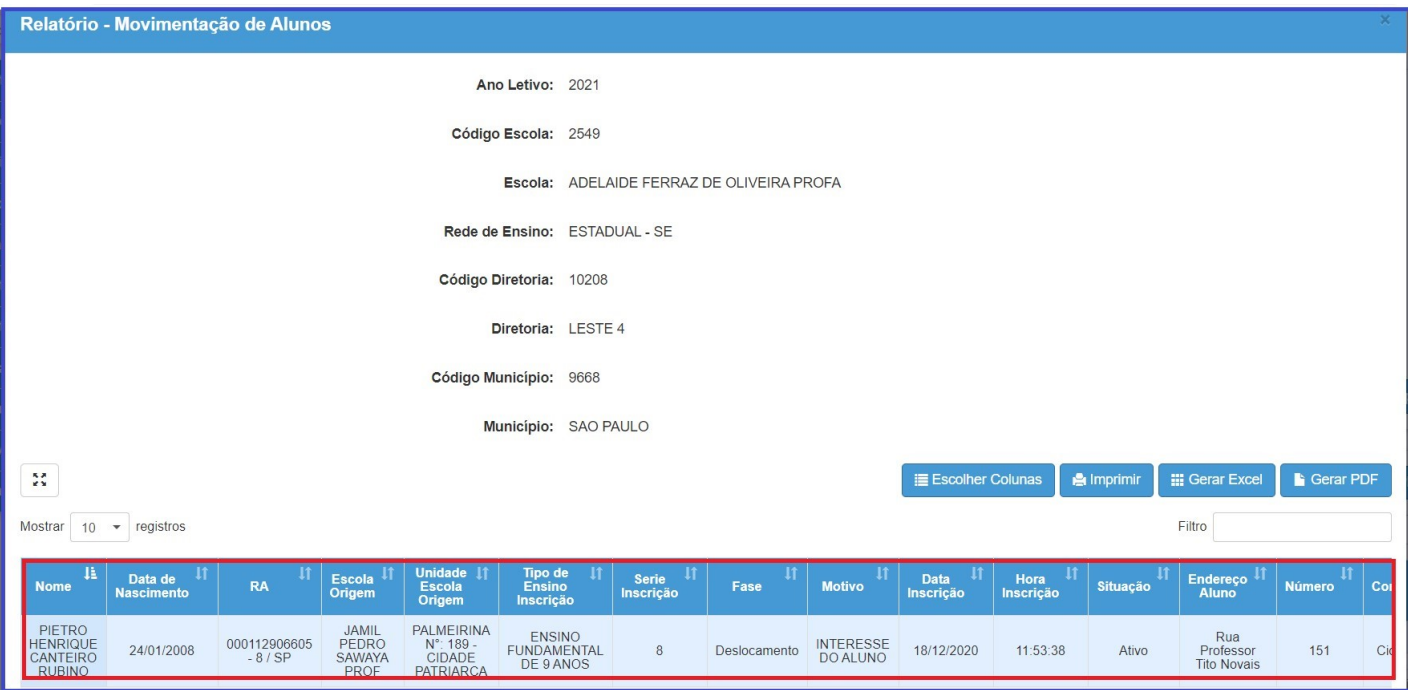